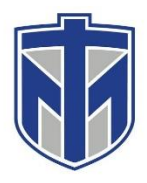

## **How to Download Microsoft Teams**

This tutorial will show you how to download Microsoft Teams from Office 365

#### **Contents**

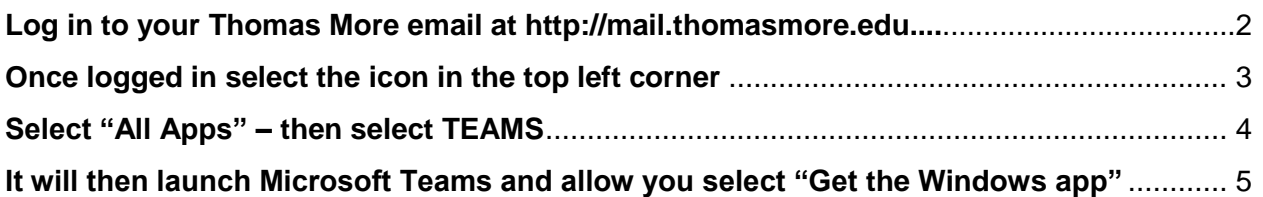

# **Log in to your Thomas More email at http://mail.thomasmore.edu**

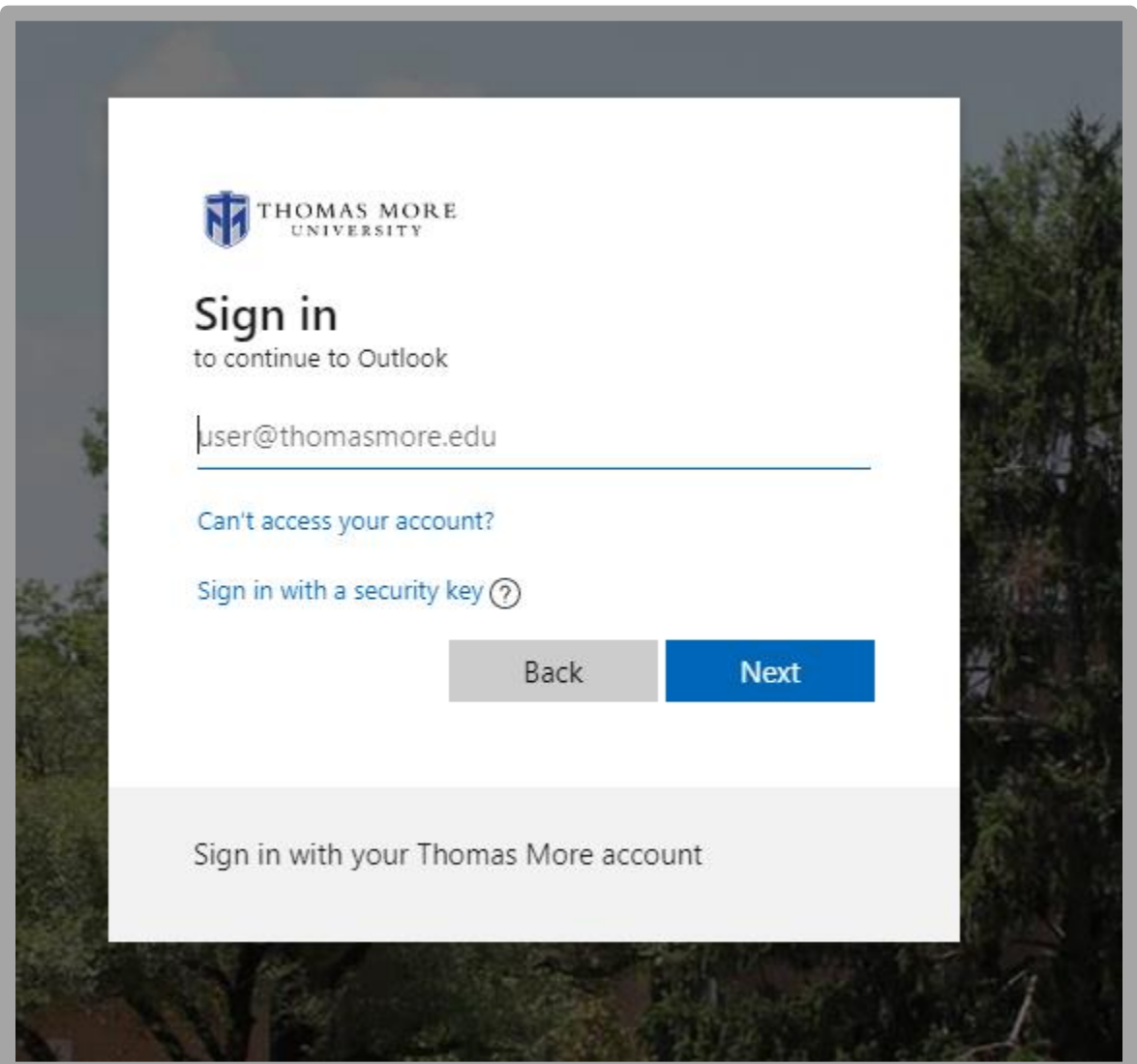

## **Once logged in select the icon in the top left corner**

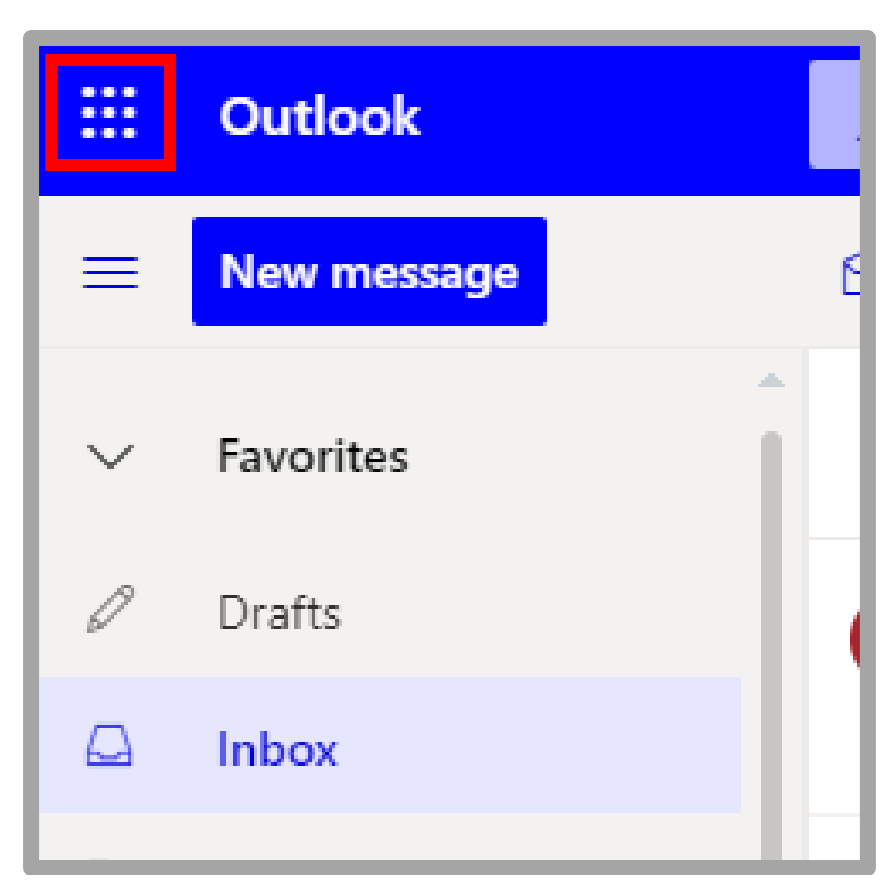

## **Select "All Apps" – then select TEAMS**

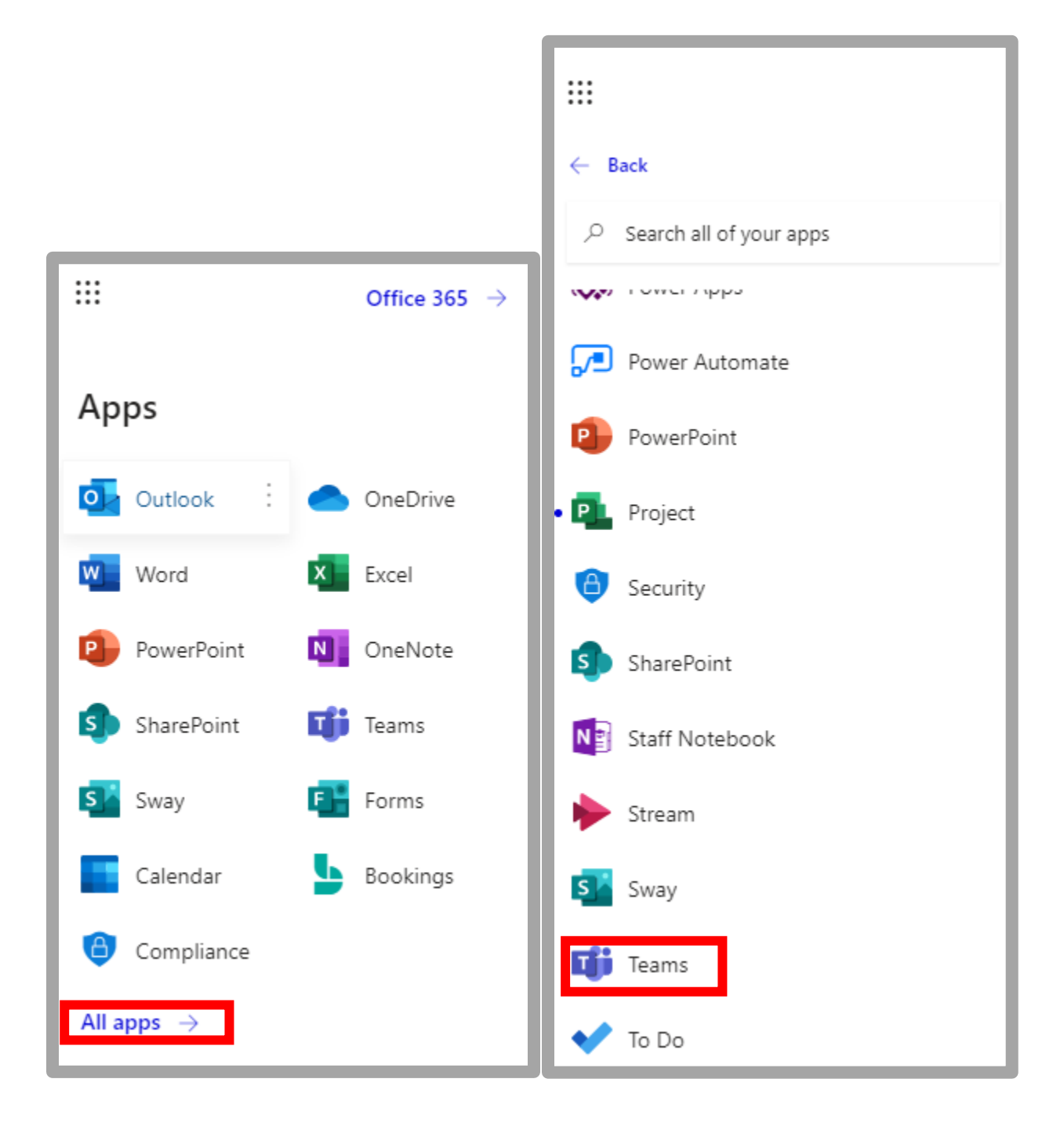

# **It will then launch Microsoft Teams and allow you select "Get the Windows app"**

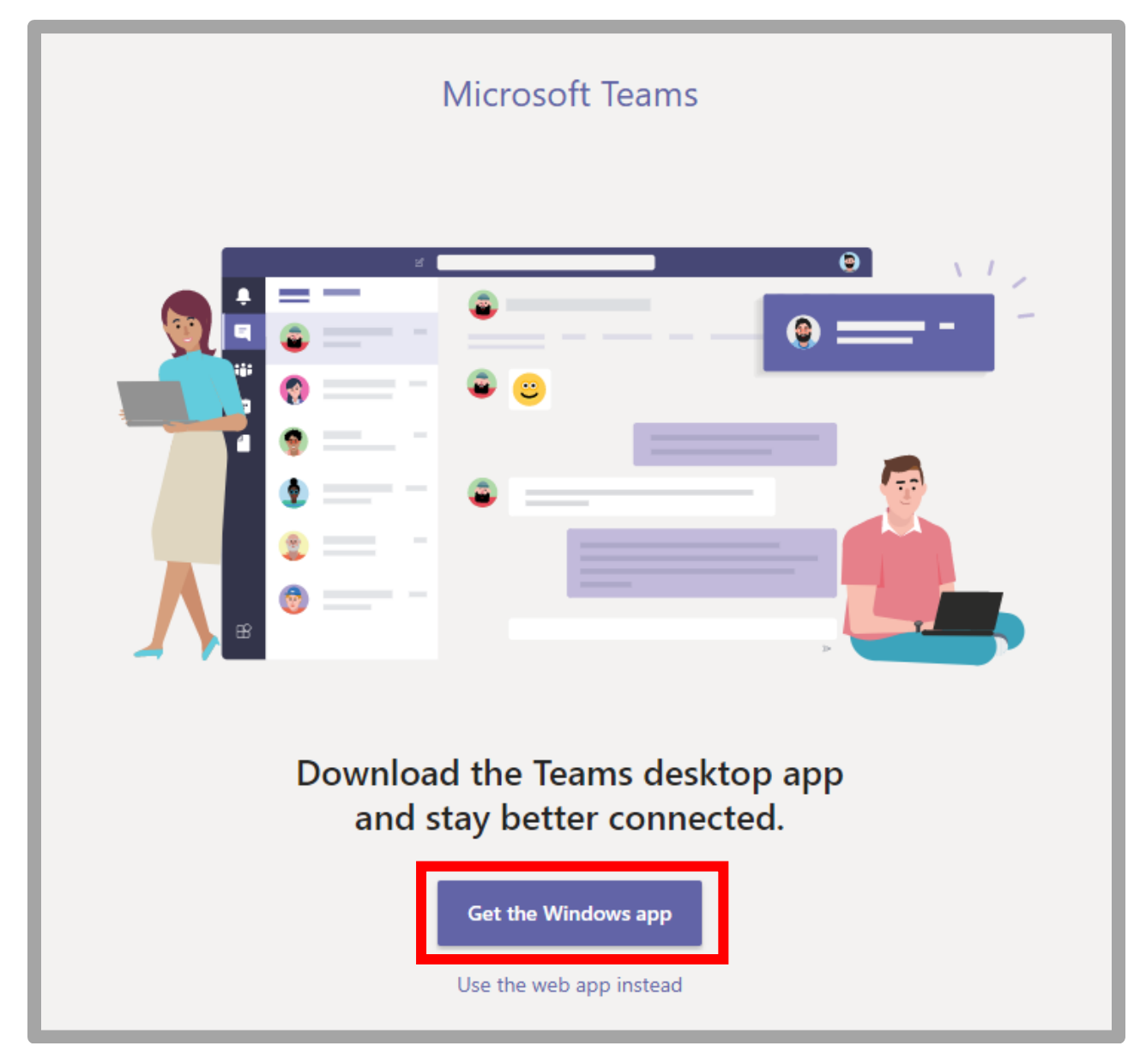